# **Roteiro Configuração EFD Contribuições para Empresas Lucro Presumido**

Instruções formatadas no sistema JBCepil

O conteúdo deste documento tem como objetivo orientar os usuários do software JB, como configurar suas empresas tributadas pelo Lucro Presumido e que estarão obrigadas à EFD Contribuições a partir de Janeiro de 2013.

**Desenvolvido pela equipe de suporte técnico JBCepil 29/10/2012**

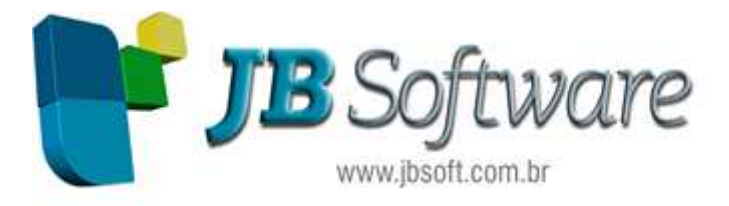

### **SUMÁRIO**

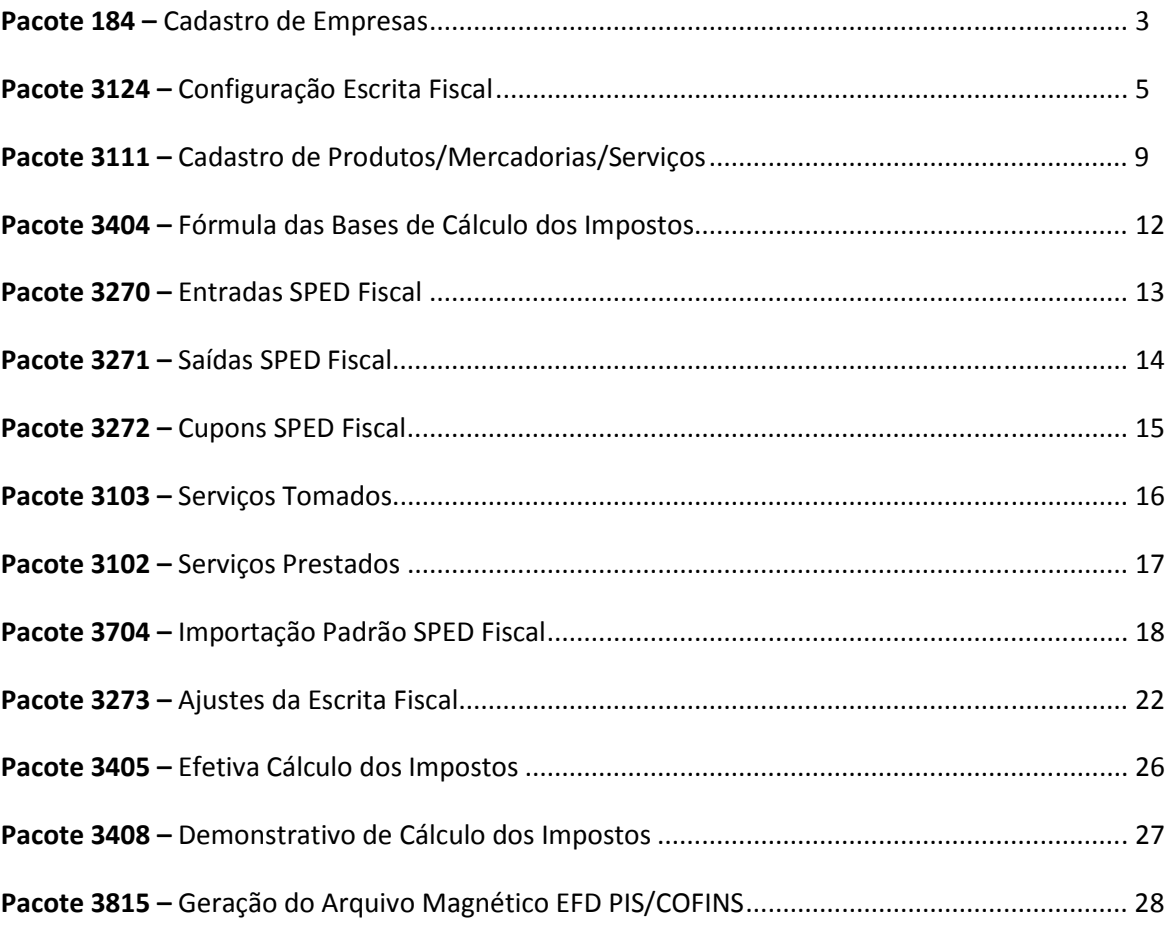

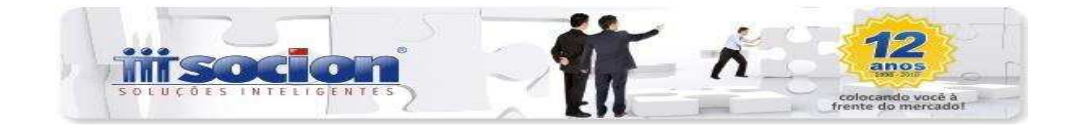

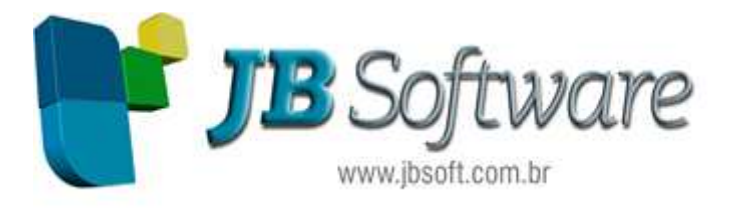

Para as empresas, tributadas pelo Lucro Presumido, que entrarão na obrigatoriedade da EFD Contribuições em Janeiro de 2013, são necessárias algumas configurações no JBCepil para calcular o imposto corretamente e posteriormente gerar o arquivo para validação.

### **Pacote 184 – Cadastro de Empresas**

A maior atenção neste pacote será na aba "PIS/COFINS":

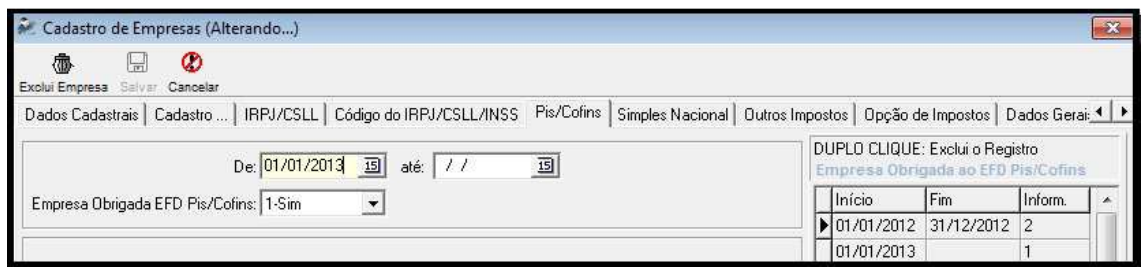

No primeiro campo "Empresa Obrigada EFD Pis/Cofins", a data inicial de vigência será em 01/01/2013 informando como "1-Sim".

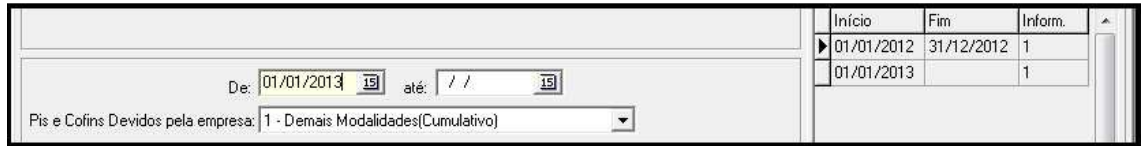

No segundo campo "Pis e Cofins Devidos pela Empresa", terão duas configurações, sendo uma válida até 31/12/2012 e outra iniciando em 01/01/2013, como estamos trabalhando com empresas tributadas pelo Lucro Presumido, a opção a ser selecionada é "1- Demais Modalidades (Cumulativo)", ou seja, o Pis será tributado a uma alíquota de 0,65% e a Cofins será tributada a uma alíquota de 3%.

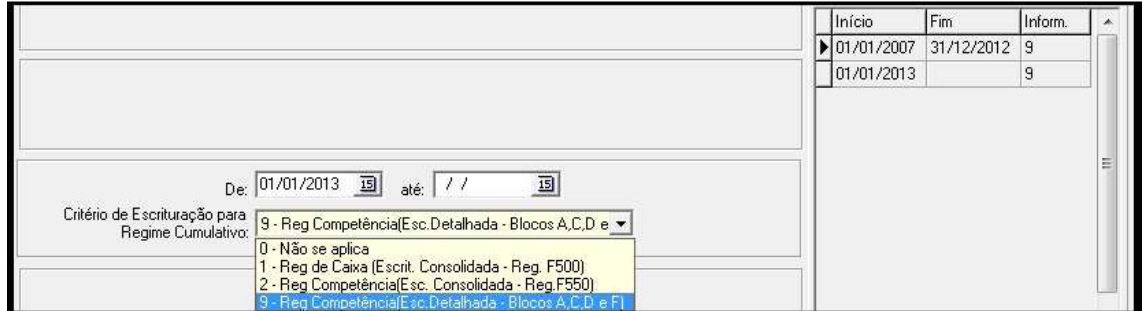

No terceiro campo "Critério de Escrituração para Regime Cumulativo", também deverá ser configurado com uma data inicial, que por sugestão, pode ser a data de 01/01/2013, visto que é a data da obrigatoriedade. Quanto à configuração nesse campo, existem as seguintes alternativas:

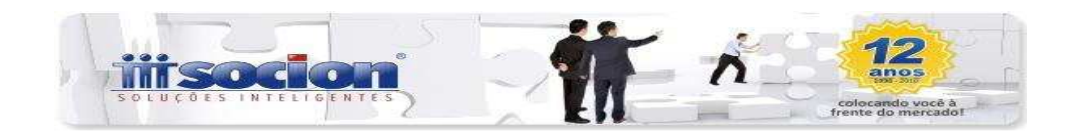

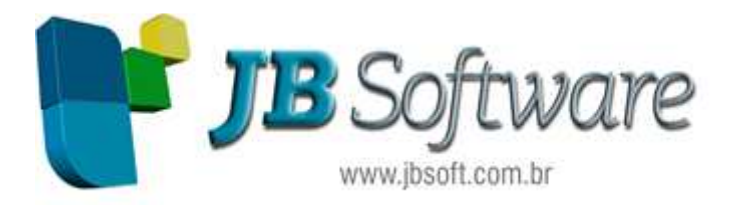

*0 – Não se aplica:* essa opção é utilizada somente pelas empresas que são tributadas exclusivamente pelo Pis e Cofins modalidade "Não Cumulativa" ou pelas empresas que estão enquadradas no Simples Nacional;

*1 – Reg de Caixa (Escrit. Consolidada – Reg. F500):* essa opção é utilizada exclusivamente pelas empresas tributadas pelo Lucro Presumido, e que possuem regime de caixa, e ainda optaram por apresentar o arquivo da EFD Contribuições de maneira consolidada;

*2 – Reg Competência (Escrit. Consolidada – Reg. F550):* essa opção é utilizada exclusivamente pelas empresas tributadas pelo Lucro Presumido, e que possuem regime de competência, e ainda optaram por apresentar o arquivo da EFD Contribuições de maneira consolidada;

*9 – Reg Competência (Esc. Detalhada – Blocos A, C, D e F):* essa opção é utilizada exclusivamente pelas empresas tributadas pelo Lucro Presumido, e que possuem regime de competência, e ainda optaram por apresentar o arquivo da EFD Contribuições de maneira individualizada.

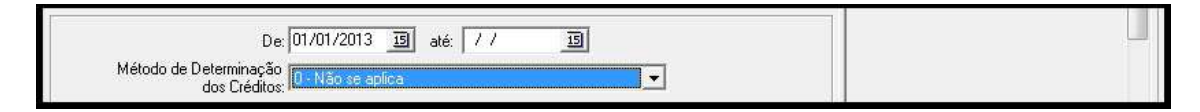

No quarto campo "Método de Determinação dos Créditos", também será configurado apenas com data inicial, e ao informar que a empresa tributa Pis e Cofins pela modalidade Cumulativa, automaticamente, neste campo, só será habilitada a opção "0-Não se aplica".

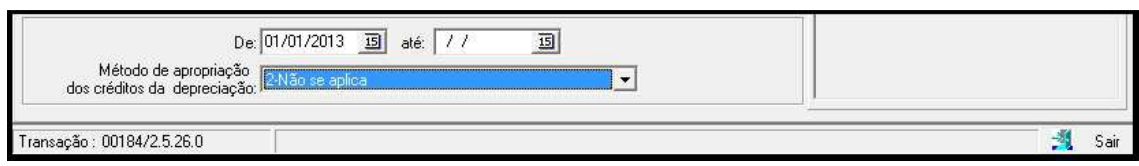

No quinto e último campo "Método de Apropriação dos créditos da depreciação", também será configurado apenas com data inicial, e também será habilitada a opção "2-Não se aplica" automaticamente, pelo fato de a empresa tributar Pis e Cofins pela modalidade Cumulativa.

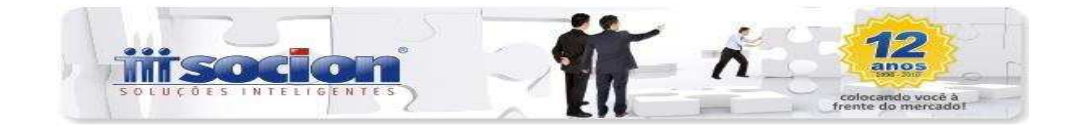

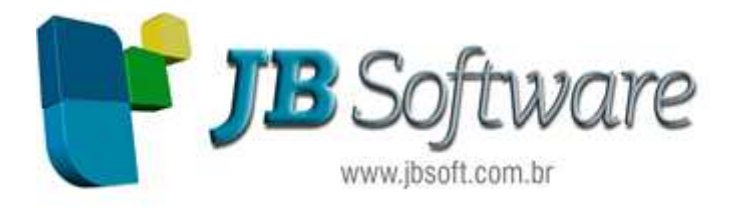

# **Pacote 3124 – Configuração da Escrita Fiscal**

Nesse pacote a primeira aba que o usuário deverá revisar é a aba "NF-e/CT-e":

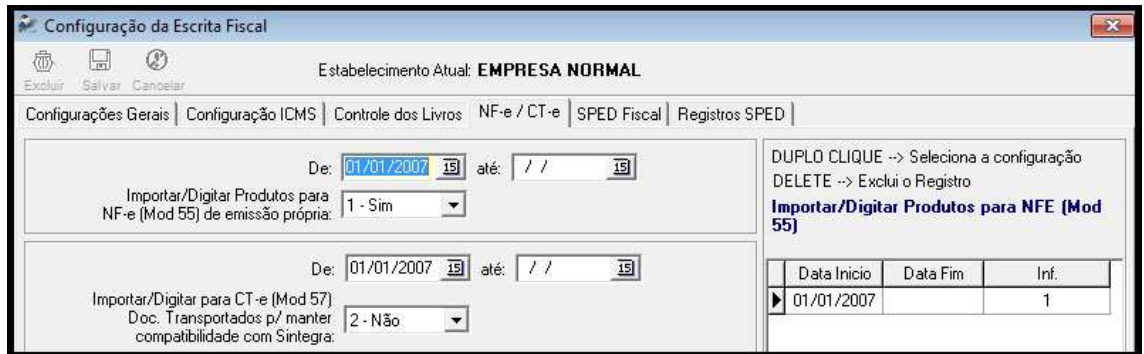

No primeiro campo "Importar/Digitar Produtos para NF-e (Mod 55) de emissão própria" o usuário deverá configurar apenas com data inicial e deixar como "1-Sim" para que habilite na digitação ou na importação os produtos.

Quanto ao segundo campo é para habilitar ou desabilitar a digitação/importação dos dados dos documentos transportados, para as empresas que enviam o SINTEGRA, essa opção deverá ficar configurada como "1-Sim".

![](_page_4_Picture_69.jpeg)

![](_page_4_Picture_70.jpeg)

No primeiro campo "Perfil para geração do arquivo da EFD" deverá ser configurado com uma data inicial e indicar, por exemplo, a opção "2-Perfil B". Essa configuração é necessária para habilitar os pacotes da escrita, que estão adaptados para atender ao SPED.

ATENÇÃO: A indicação do Perfil da empresa deverá ser analisada de maneira individual. Pois, o estado do Paraná, por exemplo, o perfil do SPED Fiscal é definido com base no CNPJ. Sendo assim, se o seu cliente ainda não estiver obrigado ao SPED Fiscal, pode ser informado o perfil "B", no entanto, se ele já estiver obrigado, deverá ser informado o perfil correto.

![](_page_4_Picture_10.jpeg)

![](_page_5_Picture_0.jpeg)

![](_page_5_Picture_49.jpeg)

No campo "Bloquear lançamentos contábeis dos produtos na digitação", configurar apenas com data inicial e sugerimos deixar com a opção "1-Sim". Isso porque ao digitar as notas pelos pacotes do SPED, a conta contábil fica vinculada diretamente ao produto, se deixar como "2-Não", aí o usuário poderá alterar a conta do produto e o sistema não conseguirá atualizar automaticamente a conta que aparece na última aba "Lançamentos Contábeis" nos pacotes da escrita. Diante disso, deixando como "1-Sim", tanto a escrita como a contabilidade estará em conformidade e evitando possíveis problemas com diferenças nos cálculos dos tributos.

Ainda no pacote 3124, o usuário deverá rever a aba "Registros SPED".

![](_page_5_Picture_50.jpeg)

Essa aba é a configuração para habilitar/desabilitar a digitação dos itens nos pacotes da escrita. No campo "Perfil", o sistema irá sugerir o perfil que o usuário configurou na aba "SPED Fiscal", na imagem, por exemplo, a empresa estava configurada com o "Perfil B".

![](_page_5_Picture_6.jpeg)

![](_page_6_Picture_0.jpeg)

Ainda na imagem, podemos observar que, no C100 (registro do SPED onde são escrituradas notas fiscais modelos 01, 1B, 04 e 55), ao clicar no sinal (+) que tem no início, abrirão novos registros, entre eles o registro C170 (registro de escrituração dos itens das notas fiscais), que ao clicar sobre o C170, abrirão ao lado direito duas novas configurações: "Entradas" e "Saídas", sendo que:

*Informar – Registro Obrigatório:* é para habilitar a digitação dos produtos;

*Não Informar:* é para desabilitar a digitação dos produtos.

Para as empresas que estarão obrigadas ao SPED, essas opções deverão ser configuradas com a opção "Informar – Registro Obrigatório".

Se por ventura ao acessar essa aba, e as configurações estiverem todas em branco, o usuário deverá executar a rotina a seguir:

![](_page_6_Picture_6.jpeg)

No pacote 3704, deverá clicar no botão "Confere Leiaute".

Na aba "Registros SPED", clique no botão "Copiar do Perfil", na tela que abrir, o usuário deverá informar o perfil que configurou para a empresa na aba "SPED Fiscal", informar uma data de início, como sugestão, pode ser informada a data 01/01/2009. E no campo "Opções de Cópia" assinalar o item "Sobrepor todas as configurações", por último clicar em OK.

![](_page_6_Picture_9.jpeg)

![](_page_7_Picture_0.jpeg)

![](_page_7_Figure_1.jpeg)

![](_page_7_Picture_2.jpeg)

![](_page_8_Picture_0.jpeg)

### **Pacote 3111 – Cadastro de Produtos/Mercadorias/Serviços**

Os produtos são cadastrados através do pacote 3111, quando o usuário faz a importação pelo pacote 3704, o sistema os cadastra de maneira automática, conforme as informações contidas no arquivo utilizado na importação.

Quanto às informações necessárias para atender à EFD Contribuições, também ficam vinculadas no cadastro do item, pois, para o SPED vão as informações das situações tributárias. Se o usuário optou pela importação da movimentação, e as CST's do PIS e da COFINS não vieram no arquivo, ele tem duas alternativas para informar esses dados no cadastro do item:

#### *1) Manualmente:*

O cliente ao acessar o cadastro do produto no pacote 3111, irá clicar na opção "PIS/COFINS", sub aba "Saídas", isso, porque as empresas Lucro Presumido não possuem as informações de créditos pelas entradas no cálculo.

![](_page_8_Picture_63.jpeg)

Basta preencher os campos "Situação Tributária" e "Código de Incidência", tanto para o Pis como para a Cofins. Se por ventura, um mesmo produto contiver duas situações tributárias distintas, o usuário pode fazer a configuração por CFOP.

![](_page_8_Picture_8.jpeg)

![](_page_9_Picture_0.jpeg)

![](_page_9_Picture_46.jpeg)

Para isso, basta assinalar a opção "Configurações por CFOP" e definir a Situação Tributária válida para ele. Sendo assim, toda vez que a nota for lançada nesse CFOP configurado, a CST válida será a que foi vinculada a ele neste pacote.

Caso a movimentação do cliente seja muito grande, e o usuário não tiver como configurar produto a produto, ele poderá usar a ferramenta "Atribuidor" do pacote 3111.

#### *2) Atribuidor:*

![](_page_9_Picture_47.jpeg)

Ao acessar o pacote 3111, o usuário irá clicar no botão "Atribuidor", em seguida irá abrir uma nova tela, nessa irá clicar em "Selecionar", irá abrir uma terceira tela, com várias opções de filtro dos itens.

![](_page_9_Picture_7.jpeg)

![](_page_10_Picture_0.jpeg)

Imaginando que neste caso, vamos iniciar as configurações de uma empresa, vamos filtrar todos os itens que estão sem CST de PIS e COFINS configuradas no pacote 3111, para fazer essa filtragem, basta assinalar a opção "Sem Situação Tributária Genérica", e deixar assinalado os sub itens "Entradas", "Saídas", "PIS" e "COFINS", conforme imagem a seguir:

![](_page_10_Picture_38.jpeg)

Ao clicar em "Filtrar", irão aparecer na tela os itens que o sistema encontrou para o critério de filtragem definido.

![](_page_10_Picture_39.jpeg)

Após listarem os itens, o usuário irá clicar no botão "Definir/Atribuir", irá abrir uma tela nova. Nessa tela, irá clicar na sub aba "Saída" e preencher com os dados que deseja que o

![](_page_10_Picture_6.jpeg)

![](_page_11_Picture_0.jpeg)

sistema atribua aos itens. Após preencher os dados, basta clicar em "Iniciar Atribuição", para que o sistema inicie o processo.

### **Pacote 3404 – Fórmula das Bases de Cálculo dos Impostos**

Para a apuração dos impostos, deverão ser inseridas nas fórmulas as contas contábeis que entrarão para o cálculo do PIS/COFINS. Elas serão configuradas pelo pacote 3404 para os impostos "0101 – PIS Demais Modalidades" e "0201 – COFINS Demais Modalidades".

![](_page_11_Picture_43.jpeg)

No campo "Base/Dedução" existem cinco opções:

As bases "3-Base de Cálculo" e "4-Deduções da Base de Cálculo" deverão ser configuradas para as empresas que entrarão na EFD Contribuições.

![](_page_11_Picture_7.jpeg)

![](_page_12_Picture_0.jpeg)

A digitação das notas deverá ser feita pelos pacotes do SPED:

# **Entradas – Pacote 3270 ou pelo menu Escrita Fiscal > SPED Fiscal > Entradas SPED**

![](_page_12_Picture_22.jpeg)

![](_page_12_Picture_4.jpeg)

![](_page_13_Picture_0.jpeg)

# **Saídas – Pacote 3271 ou pelo menu Escrita Fiscal > SPED Fiscal > Saídas SPED**

![](_page_13_Picture_20.jpeg)

![](_page_13_Picture_3.jpeg)

![](_page_14_Picture_0.jpeg)

# **Cupom Fiscal – Pacote 3272 ou pelo menu Escrita Fiscal > SPED Fiscal > Cupom Fiscal SPED**

![](_page_14_Picture_24.jpeg)

Os cupons fiscais não poderão ser lançados pelo pacote 3271, deverão ser lançados exclusivamente pelo pacote 3272.

![](_page_14_Picture_4.jpeg)

![](_page_15_Picture_0.jpeg)

# **Serviços Tomados – Pacote 3103 ou pelo menu Escrita Fiscal > Entradas de Serviços**

![](_page_15_Picture_20.jpeg)

![](_page_15_Picture_3.jpeg)

![](_page_16_Picture_0.jpeg)

# **Serviços Prestados – Pacote 3102 ou pelo menu Escrita Fiscal > Serviços**

![](_page_16_Picture_16.jpeg)

![](_page_16_Picture_3.jpeg)

![](_page_17_Picture_0.jpeg)

Para os usuários que irão importar as notas fiscais, seja por arquivo texto, arquivo XML ou direto do site da Receita Federal, o pacote a ser utilizado é o 3704.

# **Pacote 3704 ou pelo menu Escrita Fiscal > Importação > Padrão SPED Fiscal**

Para importar arquivos no formato texto, o usuário irá clicar na opção "Carregar TXT". Já quando a importação for de arquivo XML ou pela chave de acesso, buscando os dados do site da Receita Federal, o usuário irá clicar na opção "Carregar XML/Site".

![](_page_17_Picture_39.jpeg)

Após carregar o arquivo desejado, irá abrir uma tela de configurações de consistência.

![](_page_17_Picture_6.jpeg)

![](_page_18_Picture_0.jpeg)

![](_page_18_Picture_53.jpeg)

#### a) Procedimentos pré consistência:

![](_page_18_Picture_54.jpeg)

Assinalando esta opção, irá abrir a tela do pacote 3712. Esse pacote tem a funcionalidade de cadastrar manutenções automáticas por empresa.

b) Validações cadastrais:

![](_page_18_Picture_55.jpeg)

#### *Quanto ao tratamento de Clientes/Fornecedores/Transportadores*:

**1 – Pesquisar pelo CNPJ + IE e incluir com um CÓDIGO VAGO encontrado no plano de contas:**  essa consistência avalia o CNPJ e a Inscrição Estadual do cliente/fornecedor/transportador da nota que está consistindo, e se não encontrar no plano de contas nenhum cadastro que coincide com essas duas informações, o sistema cadastra com um código vago do plano de contas.

![](_page_18_Picture_9.jpeg)

![](_page_19_Picture_0.jpeg)

#### **2 – Pesquisar SOMENTE pelo CNPJ e incluir com um CÓDIGO VAGO encontrado no plano de**

**contas:** essa consistência avalia somente o CNPJ do cliente/fornecedor/transportador da nota que está consistindo, e se não encontrar no plano de contas nenhum cadastro que coincide com esse CNPJ, o sistema cadastra com um código vago do plano de contas.

#### *Registro 020B: Validar os campos NAT\_REC e NAT\_BC\_CRED quando estiverem em branco (Marcado será gerado erro):*

Essa é uma opção para aqueles que importam arquivos texto e que enviam o registro 020B, esse registro é do leiaute especial da JB, e tem como funcionalidade complementar pela importação cadastro do item no pacote 3111.

Se o usuário assinalar essa opção, o sistema vai avaliar os campos NAT\_REC e NAT\_BC\_CRED, que são campos para atender à EFD Contribuições, se por ventura no arquivo conter informações inválidas ou os campos estiverem em branco, ao assinalar essa opção o sistema irá gerar erro.

c) Validações nos documentos:

![](_page_19_Picture_115.jpeg)

#### *Quanto a Conta Contábil de Débito ou Crédito:*

**1 – Não Modificar as Contas Contábeis:** essa opção normalmente é usada em casos que o usuário está importando arquivo no formato texto, e nele já constam as contas contábeis em cada nota fiscal. Uma outra situação, onde essa opção é utilizada, é quando o usuário informa manualmente a conta contábil no próprio pacote 3704, ao clicar em "Consistir Docs", ele deixa com a opção "1-Não Modificar as Contas Contábeis", para que o sistema não altere aquilo que foi informado manualmente.

**2 – Atrib/Sub DEB e CRED c/ as Ctas dos Cfops: Qdo DEB/CRED=0 substitui pelo CLI/FOR, mantendo reg com DEB/CRED maior que 0:** essa opção o sistema analisa somente os campos em que a conta contábil está com zero. Para preenchê-los, o sistema busca as contas configuradas no pacote 3104 para os CFOP's. Os campos que já vêm com informação da conta, ele não sobrepõe, mantendo a informação original.

**3 – Atrib/Sub DEB e CRED c/ as Ctas dos Cfops: Em todos os registros, independente de ter valor nos campos DEB/CRED:** essa opção o sistema ignora as contas que já constam no arquivo de importação, ele busca as contas configuradas nos CFOP's pelo pacote 3104 e atribui automaticamente em todos os registros, independente de o campo conter ou não informação.

![](_page_19_Picture_12.jpeg)

![](_page_20_Picture_0.jpeg)

#### *Para reg C100: Se no CFOP de ENTRADA tem config p/ lançar no FORNECEDOR, contabilizar nele mesmo que o doc seja à Vista*

Se por ventura, o usuário configurou no CFOP, lá no pacote 3104 para contabilizar na conta do Fornecedor, ao assinalar essa opção, mesmo que o documento esteja à vista ele contabiliza no Fornecedor. Caso não assinalar essa opção, e o documento estiver com indicador de pagamento à vista, o sistema irá atribuir a conta caixa configurada no pacote 3000, aba "Configurações Plano de Contas", sub aba "Contas Patrimoniais", no campo "Contas Caixa".

#### *Para reg C100: Se no CFOP de SAÍDA tem config p/ lançar no CLIENTE, contabilizar nele mesmo que o doc seja à Vista*

Se por ventura, o usuário configurou no CFOP, lá no pacote 3104 para contabilizar na conta do Cliente, ao assinalar essa opção, mesmo que o documento esteja à vista ele contabiliza no Cliente. Caso não assinalar essa opção, e o documento estiver com indicador de pagamento à vista, o sistema irá atribuir a conta caixa configurada no pacote 3000, aba "Configurações Plano de Contas", sub aba "Contas Patrimoniais", no campo "Contas Caixa".

#### *Executar as consistências necessárias para EFD PIS/COFINS (Origem do Crédito, existência de produtos para Transp., Energia, etc.)*

Ao assinalar essa opção, o sistema irá consistir dados necessários para a EFD Contribuições, como por exemplo:

- Se as notas possuem CST's de PIS e COFINS;
- Se possui o código da finalidade de aquisição, quando a nota é de entrada e possui crédito do PIS e COFINS;
- Avalia se os conhecimentos de transporte, contas de energia elétrica, possuem informação dos produtos, visto que se a empresa se credita desses documentos, para a EFD Contribuições também é necessário enviar a movimentação do item;
- Se a alíquota do PIS e COFINS é válida, entre outras consistências.

Se essa opção não for assinalada, os documentos fiscais serão importados com as informações de PIS/COFINS em branco, diante disso, em uma segundo momento, o usuário poderá fazer uma atribuição dessas informações, buscando as mesmas do cadastro do produto no pacote 3111. Essa atribuição será feita pelo pacote 3273.

![](_page_20_Picture_12.jpeg)

![](_page_21_Picture_0.jpeg)

### **Pacote 3273 – Ajustes da Escrita Fiscal**

Esse pacote tem a funcionalidade de atribuir aos documentos que já estão lançados no sistema, as informações necessárias para geração do arquivo EFD Contribuições.

![](_page_21_Picture_28.jpeg)

Ao clicar no botão "Selecionar", abrirá uma tela com várias opções de filtro, para fazer a busca dos documentos fiscais lançados no sistema.

![](_page_21_Picture_5.jpeg)

![](_page_22_Picture_0.jpeg)

![](_page_22_Picture_64.jpeg)

Após ter filtrado os documentos fiscais desejado, o usuário irá clicar no botão "Definir/Atribuir", nesse momento abrirá uma nova tela com as opções de atribuição, sendo elas:

![](_page_22_Picture_65.jpeg)

**MISORIC** 

![](_page_22_Picture_66.jpeg)

**1 – Manter como está:** essa opção não faz nenhuma alteração na base de cálculo do PIS e da COFINS, se a base de cálculo estiver zerada, com essa opção será mantido zero, se vier com valor, será mantido o valor de origem.

**2 – Montar base quando estiver zerada:** essa opção só irá montar a base de cálculo, quando a mesma estiver zerada. Se ela estiver com valor, o sistema irá manter o valor de origem.

**3 – Remontar todas as bases:** essa opção o sistema ignora qualquer informação que já tenha no campo, remonta todas as bases independente de ter ou não valor informado.

![](_page_22_Picture_67.jpeg)

colocando você à<br>frente do mercado!

![](_page_23_Picture_0.jpeg)

**1 – Manter como está:** essa opção vai manter a CST do PIS e COFINS original do documento, no entanto, se o campo estiver sem informação, e o usuário deixar na atribuição selecionada esta opção, o sistema manterá o campo em branco.

**2 – Atribuir se o item do documento estiver sem:** essa opção vai atribuir a CST somente se o campo estiver sem nenhuma informação, para atribuir, o sistema busca a CST configurada para o produto lá do pacote 3111.

**3 – Substituir quando houver configuração no produto:** essa opção avalia o produto da nota, se para ele, já tiver alguma configuração de CST no cadastro, o sistema irá substituir a informação do campo.

**4 – Substituir sempre (limpa o campo se não está configurado no produto):** essa opção o sistema generaliza a atribuição, ele sempre vai buscar as informações das CST's constantes no pacote 3111, se por ventura algum item não tiver configurado, ele deixa o campo da CST em branco no documento fiscal.

![](_page_23_Picture_113.jpeg)

![](_page_23_Picture_114.jpeg)

**1 – Manter como está:** essa opção vai manter o código de incidência do PIS e COFINS original do documento, no entanto, se o campo estiver sem informação, e o usuário deixar na atribuição selecionada esta opção, o sistema manterá o campo em branco.

**2 – Atribuir se o item do documento estiver sem:** essa opção vai atribuir o código de incidência somente se o campo estiver sem nenhuma informação, para atribuir, o sistema busca o código de incidência configurado para o produto lá do pacote 3111.

**3 – Substituir quando houver configuração no Produto:** essa opção avalia o produto da nota, se para ele, já tiver alguma configuração de código de incidência no cadastro, o sistema irá substituir a informação do campo.

**4 – Substituir sempre (limpa o campo se não está configurado no produto):** essa opção o sistema generaliza a atribuição, ele sempre vai buscar as informações dos códigos de incidência constantes no pacote 3111, se por ventura algum item não tiver configurado, ele deixa o campo do código de incidência em branco no documento fiscal.

*d) Inserir um produto para os documentos que estão sem itens:* 

![](_page_23_Picture_12.jpeg)

![](_page_24_Picture_0.jpeg)

![](_page_24_Picture_38.jpeg)

Essa opção é muito utilizada para os casos de conhecimento de transporte, nas importações via arquivo XML, por exemplo, não existe o item "FRETE" no arquivo, sendo assim, o usuário importa sem executar as opções de PIS e COFINS. Assim, o sistema deixará o conhecimento de frete sem item. Por essa opção do pacote 3273, é possível atribuir de forma automática o produto ao documento, basta informar o modelo do documento e qual é o item que irá atribuir.

Com os ajustes, na escrita fiscal, e a configuração da empresa, finalizados, o usuário já pode partir para a apuração do PIS e COFINS.

![](_page_24_Picture_4.jpeg)

![](_page_25_Picture_0.jpeg)

# **Pacote 3405 – Efetiva o Cálculo dos Impostos**

![](_page_25_Picture_24.jpeg)

A forma de apuração do PIS e COFINS não alterou. Basta informar no pacote 3405 o código do imposto, que no caso da Modalidade Cumulativa é o 0101 para o PIS e o 0201 para a COFINS, e em seguida informar o período que deseja calcular.

![](_page_25_Picture_4.jpeg)

![](_page_26_Picture_0.jpeg)

# **Pacote 3408 – Demonstrativo de Cálculo dos Impostos**

![](_page_26_Picture_66.jpeg)

Com a entrada da EFD Contribuições, foram feitos aprimoramentos no demonstrativo de cálculo. Para as empresas que apurarem o PIS e COFINS no formato do SPED, ao gerar o demonstrativo de cálculo dos impostos, no campo "Imprimir" deverá ser informada a opção "6 – Demonstrativo de Cálculo dos Impostos EFD Contribuições" e não mais a opção "1" como era antes.

No campo "Formato" terão várias opções de detalhamento para melhor visualização do usuário:

**1 – Pis e Cofins Detalhado por Filial:** essa opção irá demonstrar a apuração de cada filial, de maneira detalhada, através dela, além dos valores por conta contábil, o usuário conseguirá visualizar as notas que compõem cada valor.

**2 – Pis e Cofins Detalhado por Base de Cálculo:** essa opção não irá demonstrar a movimentação das notas, e virá o total da base de cálculo de cada conta contábil sem separar por filial.

**3 – Resumo da Empresa:** essa opção é bem semelhante ao demonstrativo no formato antigo, que vem o resumo das contas contábeis de maneira consolidada.

![](_page_26_Picture_8.jpeg)

![](_page_27_Picture_0.jpeg)

**4 – Pis e Cofins Mercado Interno x Mercado Externo (DACON):** essa opção é muito utilizada para a conferência do cálculo da proporcionalidade de aproveitamento dos créditos (Não Cumulativo). Além do percentual de cada receita, aparecem as fichas e as linhas da DACON, configuradas para as contas contábeis no pacote 3404. Esse relatório auxilia na conferência da própria DACON.

**5 – Pis e Cofins Documentos sem Incidência:** essa opção irá trazer somente os valores de documentos que não geraram nem débito e nem crédito do imposto.

**6 – Contribuição Previdenciária sobre Receita Bruta Detalhado:** essa opção é para conferência exclusivamente do cálculo da contribuição previdenciária sobre a Receita Bruta.

Depois de conferir o cálculo e confirmar que a apuração está correta, o usuário já pode partir para a geração do arquivo.

### **Pacote 3815 – Geração do Arquivo Magnético EFD PIS/COFINS**

![](_page_27_Picture_66.jpeg)

A geração do arquivo da EFD Contribuições é por empresa, sendo assim, não é necessário informar o código do estabelecimento, apenas o código da empresa que deseja gerar. Em seguida, deve ser informado o período desejado e o diretório de salvamento do arquivo. Ao passar com ENTER o sistema irá habilitar duas opções: Gerar ou Validar o arquivo.

![](_page_27_Picture_8.jpeg)

![](_page_28_Picture_0.jpeg)

![](_page_28_Picture_28.jpeg)

Como sugestão, antes de gerar o arquivo, efetuem uma pré-validação ainda no JB, pois, dessa forma, poderão ser evitados erros de validação no PVA (Programa Validador e Assinador).

Ao selecionar a opção "Validar", irá abrir uma nova tela com algumas consistências para o usuário selecionar.

![](_page_28_Picture_4.jpeg)

![](_page_29_Picture_0.jpeg)

![](_page_29_Picture_77.jpeg)

**Notas fiscais sem Situação Tributária:** essa opção avalia as notas do período informado e que não possuem o código da CST (Situação Tributária) informado.

**Contas Contábeis sem Fórmula:** essa opção avalia as contas informadas nas notas que possuem incidência de PIS e COFINS e que não estão configuradas nas fórmulas dos impostos (pacote 3404).

**Lançamentos Contábeis sem Informações de PIS/COFINS:** essa opção avalia a movimentação nas contas contábeis que estão inseridas nas fórmulas dos impostos, e que não tem digitação de PIS e COFINS.

**Produtos com NCM menor que 8 dígitos:** essa opção avalia os itens do pacote 3111 e que possuem NCM informada com menos de 8 dígitos.

**Documentos sem Código de Incidência Indicado:** essa opção avalia os lançamentos que estão sem código de incidência informado.

**Produtos sem a Indicação das tabelas dos reg. M410/M810 da EFD:** essa opção avalia os itens que estão lançados em CST's que não tem incidência de PIS e COFINS (CST's 02 a 09), para esses itens, deve ser informado no pacote 3111 um código do SPED conforme CST, se por ventura, algum item estiver sem essa informação e foi movimentado em uma dessas CST's, nessa opção o sistema vai apontar o item para posterior ajuste.

Depois de efetuada a validação e corrigido os itens com problema, o usuário pode partir para a conclusão da geração.

![](_page_29_Picture_9.jpeg)